# myIntelX User Guide

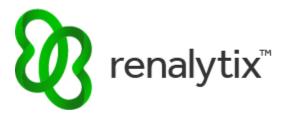

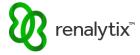

## **Table of Contents**

| 1 Us | ser Access                                              | 4  |
|------|---------------------------------------------------------|----|
| 1.1  | Login                                                   | 4  |
| 1.2  | Forgot Password                                         | 5  |
| 1.3  | Change Password                                         | 7  |
| 1.4  | My Account                                              | 7  |
| 1.5  | Add or Remove Users                                     | 9  |
| 1.6  | Supported Web Browsers                                  | 9  |
| 2 O1 | rder a Test                                             | 9  |
| 2.1  | Start a New Order                                       | 9  |
| 2.2  | Patient Screening                                       | 10 |
| 2.3  | Add Physician Information                               | 11 |
| 2.4  | Add Location / Clinic Name Information                  | 13 |
| 2.5  | Add Patient Information                                 | 17 |
| 2.6  | Add Clinical Information                                | 19 |
| 2.7  | Add Billing and Insurance Information                   | 21 |
| 2.7  | 7.1 Add Primary Insurance                               | 21 |
|      | 2.7.1.1 Scan and Upload Insurance Documents (Preferred) | 21 |
|      | 2.7.1.2 Enter Details Manually                          | 23 |
|      | 2.7.1.3 Include Details with Shipment                   | 24 |
| 2.7  | 7.2 Add Secondary Insurance                             | 25 |
| 2.7  | 7.3 Self Pay                                            | 26 |
| 2.8  | Complete an Order                                       | 27 |
| 2.9  | Cancel an Order                                         | 28 |
| 3 Vi | ew and Download Test Requisition Forms (TRFs)           | 29 |
| 3.1  | View TRFs                                               | 29 |
| 3.2  | Download TRFs                                           | 30 |
| 4 Vi | ew and Download Test Reports                            | 31 |
| 4.1  | View Reports                                            | 31 |
| 4.2  | Download Reports                                        | 32 |
| 5 Or | rder History Search, Sorting, and Filtering             | 33 |
| 5.1  | Search by Order Number, Patient Name, Patient ID/MRN    | 33 |
| 5.2  | Filter by Order Status                                  | 34 |
|      |                                                         |    |

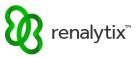

| 5 | 5.3 | Sort by Order Date   | . 34 |
|---|-----|----------------------|------|
| 5 | .4  | Filter Rows per Page | . 3  |
| _ | -   | etomar Support       | 2    |

CONFIDENTIAL Page 3 of 35

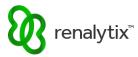

#### 1 User Access

#### 1.1 Login

From the home page, select Log In.

URL: <a href="https://myIntelX.com">https://myIntelX.com</a>

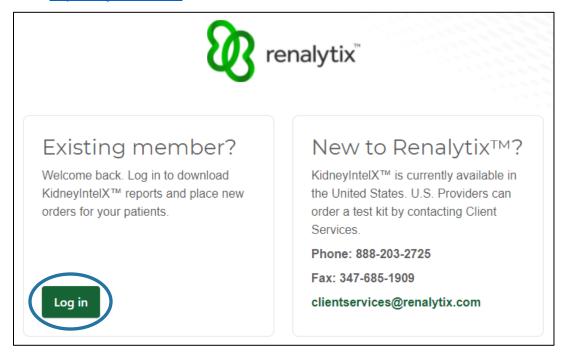

Enter your email address and password and select Sign In.

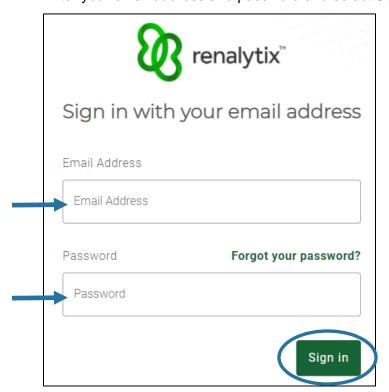

CONFIDENTIAL Page 4 of 35

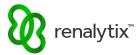

## 1.2 Forgot Password

From the login screen, select Forgot Your Password.

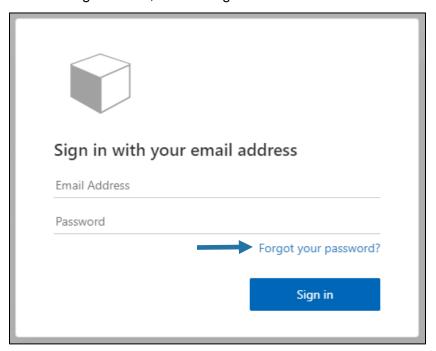

Enter your email address and select Send Verification Code to be emailed a verification code.

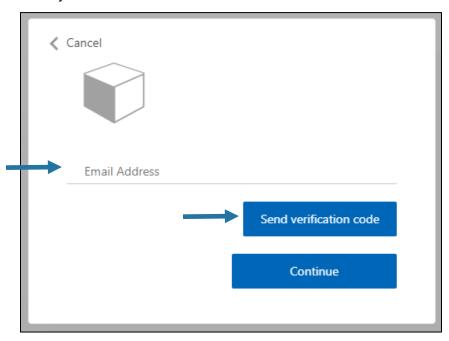

CONFIDENTIAL Page 5 of 35

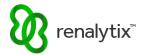

Enter the verification code emailed to you and select Verify Code.

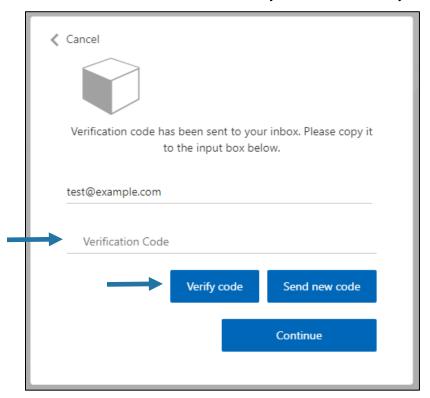

#### Select Continue.

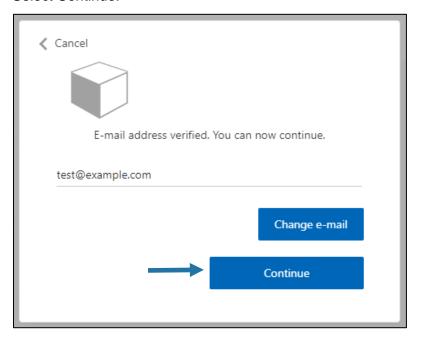

CONFIDENTIAL Page 6 of 35

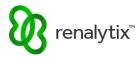

Enter and confirm new password then select Continue.

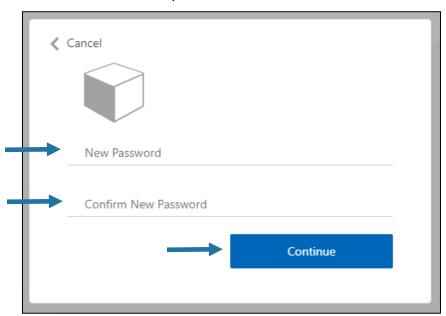

#### 1.3 Change Password

To change your password, use the Forgot Your Password link on the login screen and follow the on-screen prompts as outlined in the previous Section 1.2 Forgot Password.

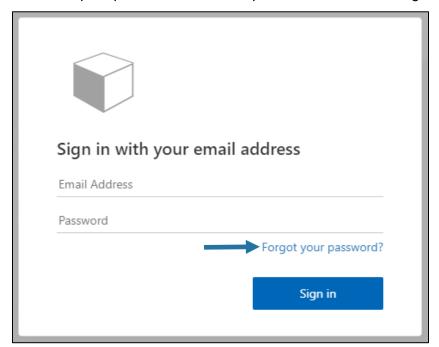

## 1.4 My Account

To update your user account information, at the top-right corner select the Profile button followed by My Account.

CONFIDENTIAL Page 7 of 35

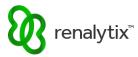

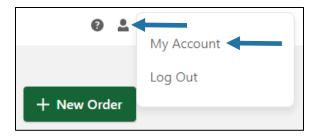

Enter your email address and password and select Sign In.

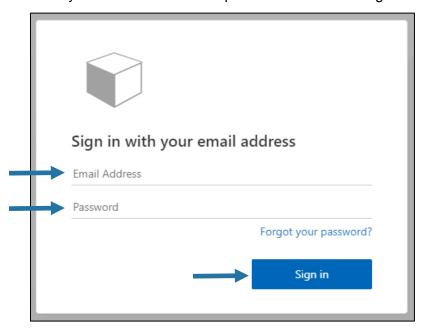

Edit your full name, first name, or last name and select Continue.

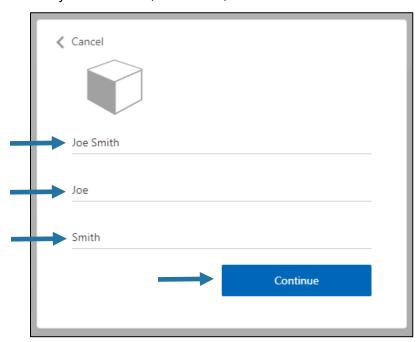

CONFIDENTIAL Page 8 of 35

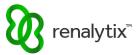

#### 1.5 Add or Remove Users

To request users to be added or removed, please contact Client Services by phone, fax, or email.

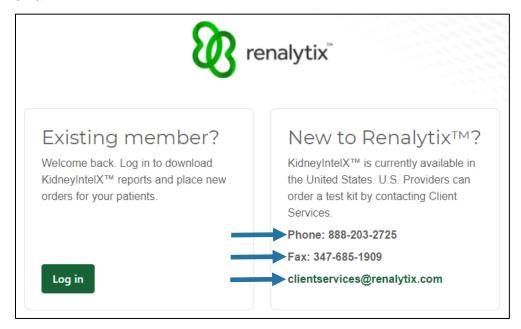

#### 1.6 Supported Web Browsers

The following Desktop web browser versions are supported for utilizing myIntelX:

- Google Chrome v 95 or newer
- Apple Safari v 15 or newer
- Mozilla Firefox v 94.0.1 or newer
- Microsoft Edge v 95 or newer

#### 2 Order a Test

#### 2.1 Start a New Order

From the Order History screen select New Order.

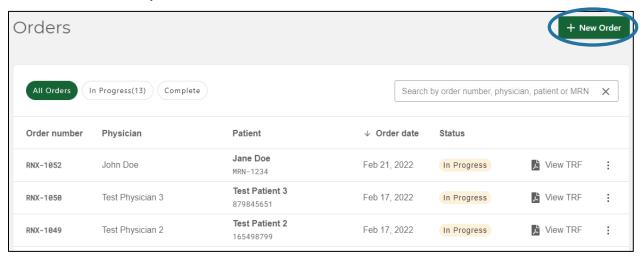

CONFIDENTIAL Page 9 of 35

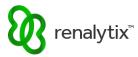

#### 2.2 Patient Screening

Answer all patient screening questions.

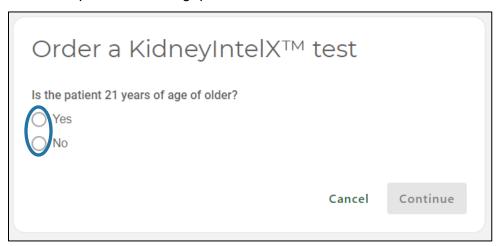

If patient is ineligible for the test, a warning message is displayed. Select Cancel to exit to the Order History screen.

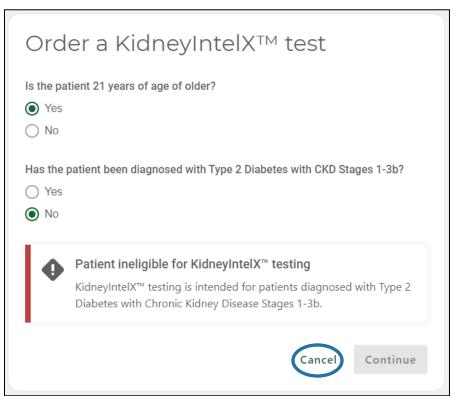

CONFIDENTIAL Page 10 of 35

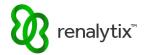

If patient is eligible for the test, the Continue button is enabled. Select Continue.

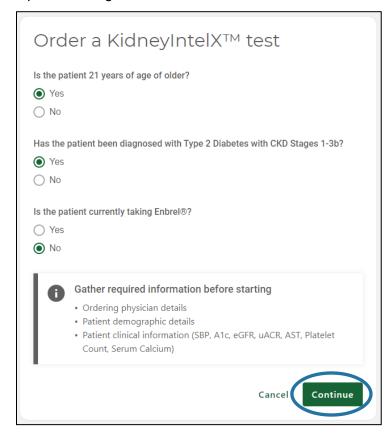

#### 2.3 Add Physician Information

From the Order screen select Add Physician.

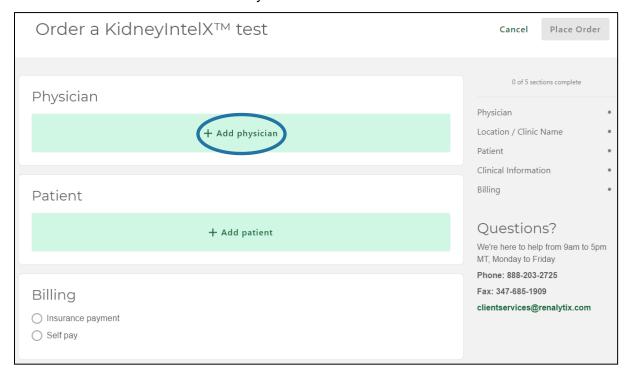

CONFIDENTIAL Page 11 of 35

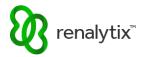

Type in the search bar to filter and select the desired ordering physician. Search will return all results where all search terms are contained anywhere in the saved physician record, including physician name or NPI number.

Physicians must have an active user account to appear in the dropdown menu.

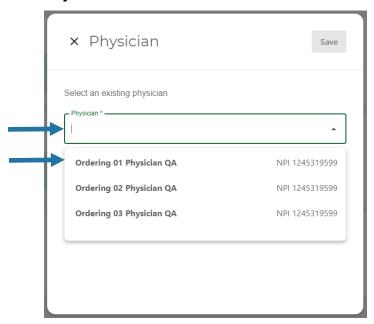

If the correct physician has been chosen, select Save. To change the chosen ordering physician, select Change Physician.

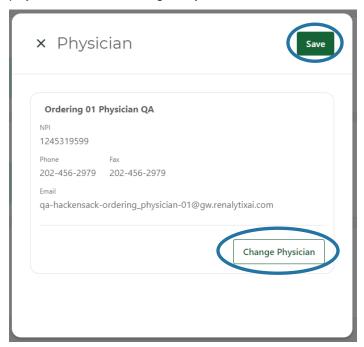

CONFIDENTIAL Page 12 of 35

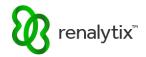

Once compete, the progress meter will indicate all required physician information has been saved. Select Edit to change any saved physician information.

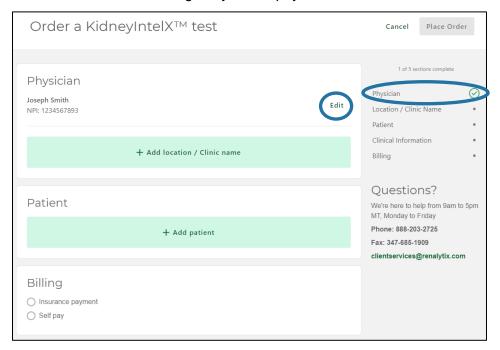

#### 2.4 Add Location / Clinic Name Information

From the Order screen select Add Location / Clinic Name.

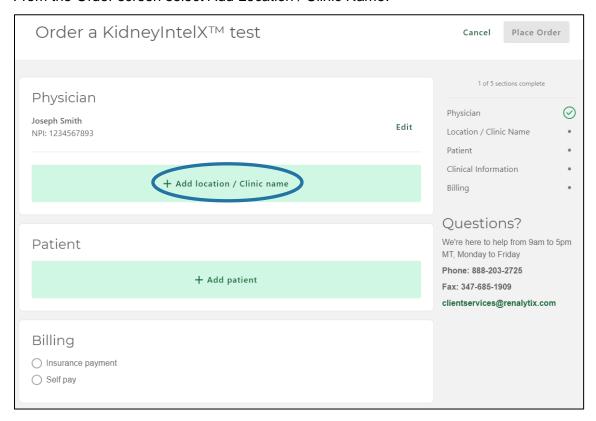

CONFIDENTIAL Page 13 of 35

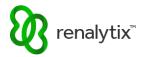

Type in the search bar to filter and select the desired location. Search will return all results where all search terms are contained anywhere in the saved location record, including location name or address information.

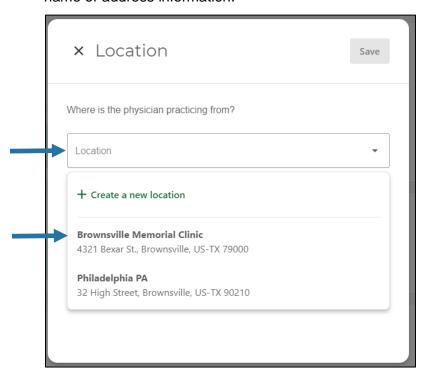

If the correct location has been chosen, select Save. To change the chosen location, select Change Location.

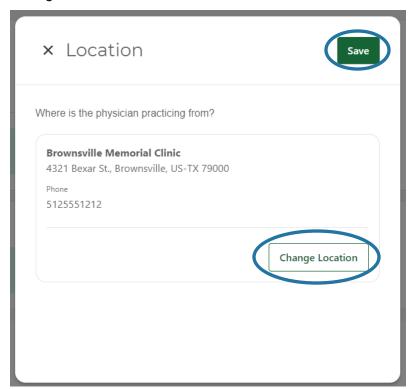

CONFIDENTIAL Page 14 of 35

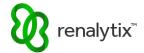

To add a new location to the available dropdown list, select Create A New Location.

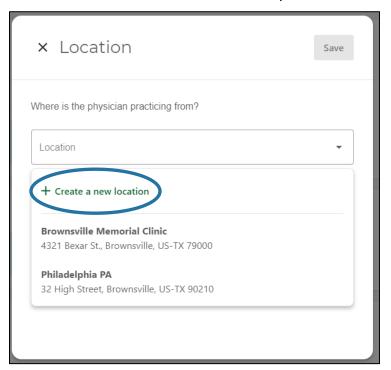

Enter location / clinic name information and select Save. Required fields are marked with an asterisk '\*'.

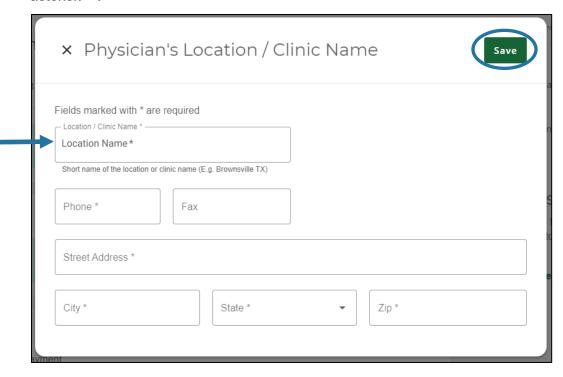

CONFIDENTIAL Page 15 of 35

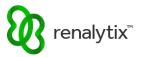

Automatic field validation will appear in red if any invalid location / clinic name information is entered.

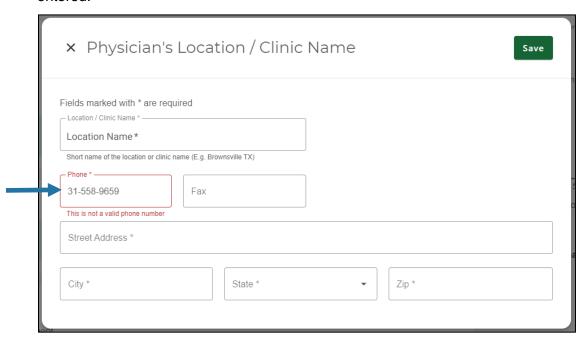

Once compete, the progress meter will indicate all required location / clinic name information has been saved. Select Edit to change any saved location / clinic information.

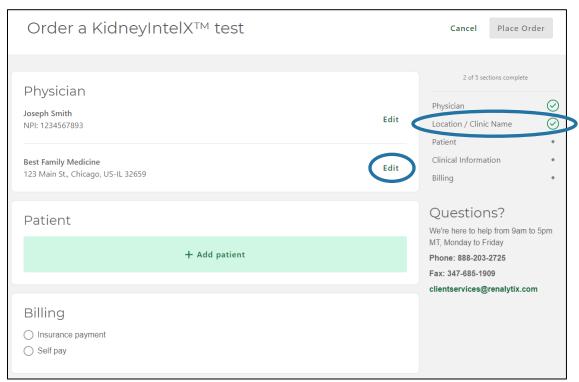

CONFIDENTIAL Page 16 of 35

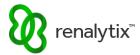

### 2.5 Add Patient Information

From the Order screen select Add Patient.

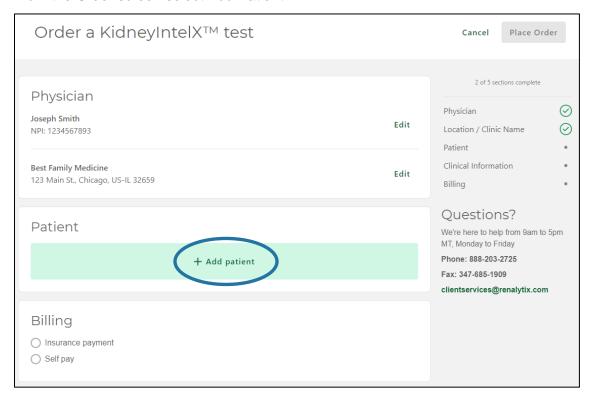

Enter patient and demographic information and select Save. Required fields are marked with an asterisk '\*'.

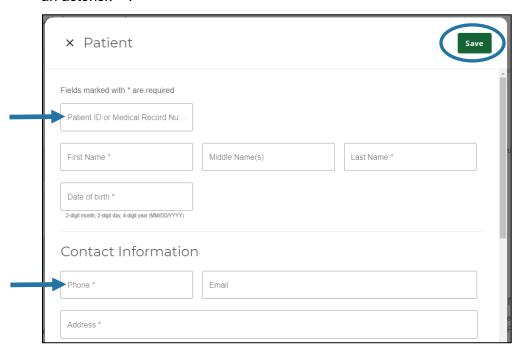

CONFIDENTIAL Page 17 of 35

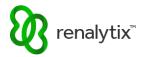

Automatic field validation will appear in red if any invalid patient or demographic information is entered.

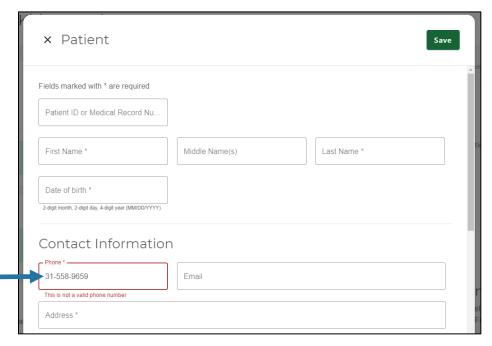

Once compete, the progress meter will indicate all required patient and demographic information has been saved. Select Edit to change any saved patient or demographic information.

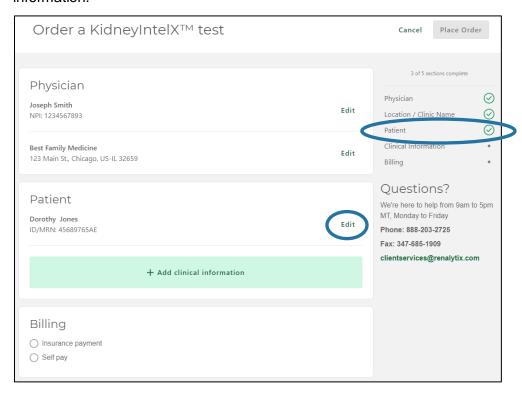

CONFIDENTIAL Page 18 of 35

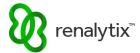

#### 2.6 Add Clinical Information

From the Order screen select Add Clinical Information.

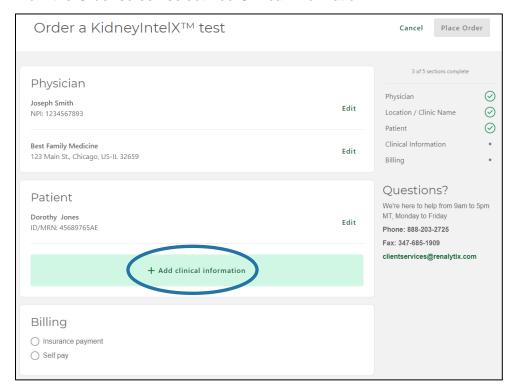

Enter clinical and diagnosis information and select Save. Required fields are marked with an asterisk '\*'.

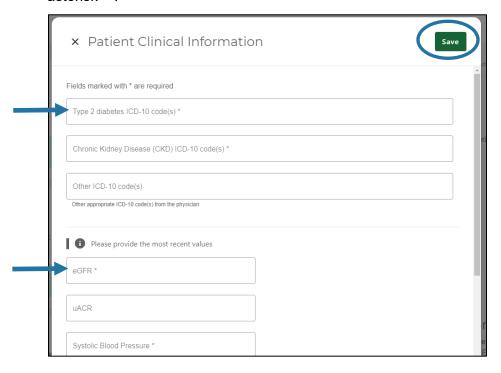

CONFIDENTIAL Page 19 of 35

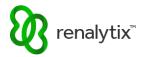

Automatic field validation will appear in red if any invalid clinical or diagnosis information is entered.

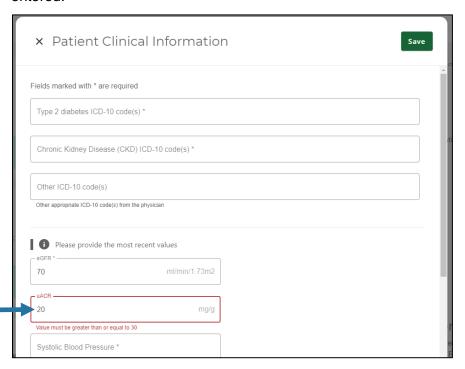

Once compete, the progress meter will indicate all required clinical and diagnosis information has been saved. Select Edit to change any saved clinical or diagnosis information.

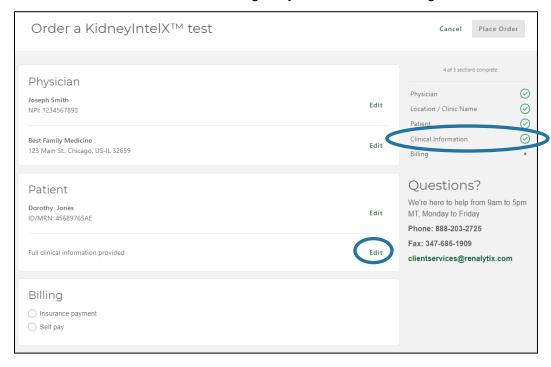

CONFIDENTIAL Page 20 of 35

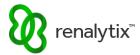

#### 2.7 Add Billing and Insurance Information

#### 2.7.1 Add Primary Insurance

From the Order screen select Insurance Payment followed by Add Insurance Details.

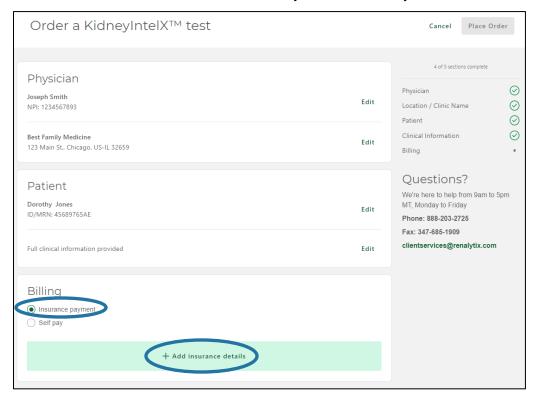

Choose an option for providing primary insurance information.

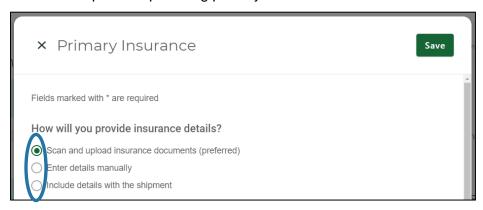

#### 2.7.1.1 Scan and Upload Insurance Documents (Preferred)

Select Browse Files to upload a legible copy of both sides of the insurance card.

Enter Primary Subscriber information. Required fields are marked with an asterisk '\*'.

CONFIDENTIAL Page 21 of 35

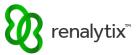

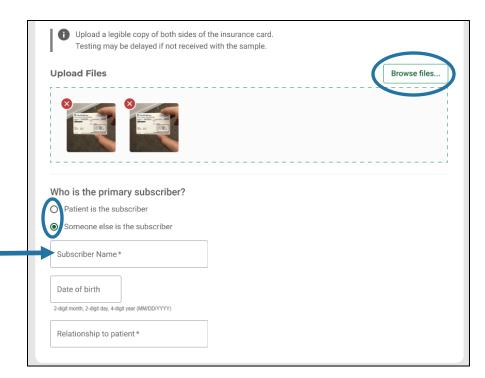

Once complete select Save at the top of the screen.

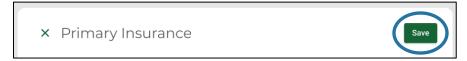

Once compete, the progress meter will indicate all required billing information has been saved. Select Edit to change any saved billing information.

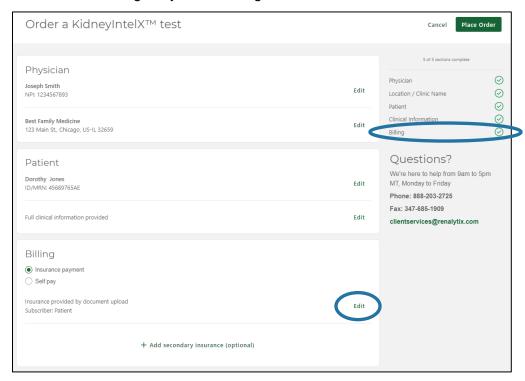

CONFIDENTIAL Page 22 of 35

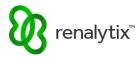

#### 2.7.1.2 Enter Details Manually

Enter Primary Insurance details. Required fields are marked with an asterisk '\*'.

Enter Primary Subscriber information. Required fields are marked with an asterisk '\*'.

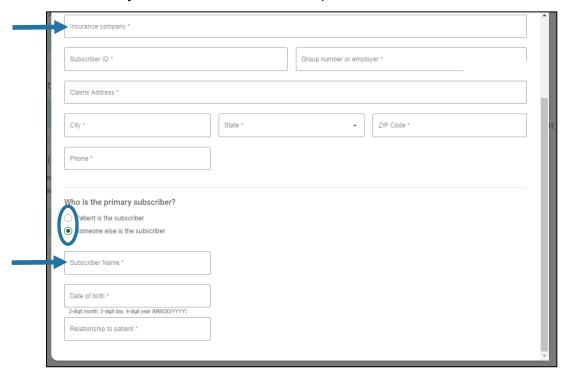

Once complete select Save at the top of the screen.

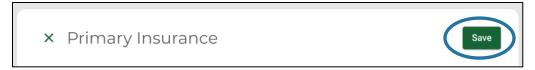

CONFIDENTIAL Page 23 of 35

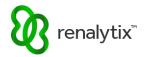

Once compete, the progress meter will indicate all required billing information has been saved. Select Edit to change any saved billing information.

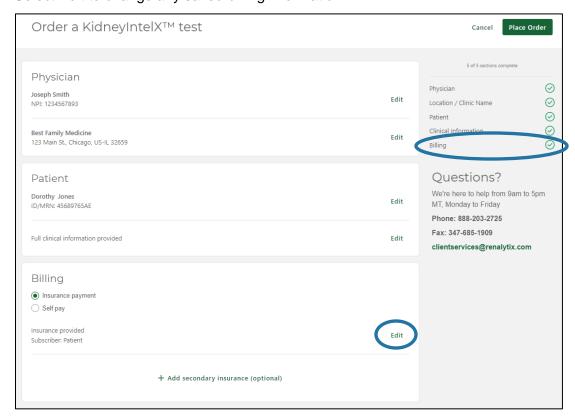

#### 2.7.1.3 Include Details with Shipment

Print a legible copy of both sides of the insurance card and include with the specimen shipment. Enter Primary Subscriber information. Required fields are marked with an asterisk '\*'.

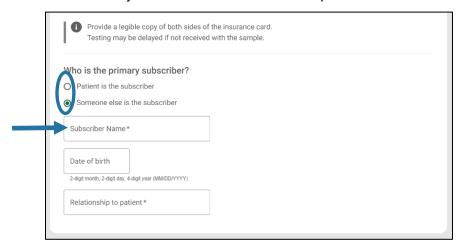

Once complete select Save at the top of the screen.

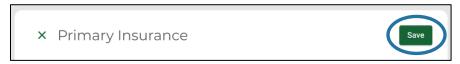

CONFIDENTIAL Page 24 of 35

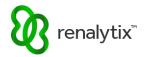

Once compete, the progress meter will indicate all required billing information has been saved. Select Edit to change any saved billing information.

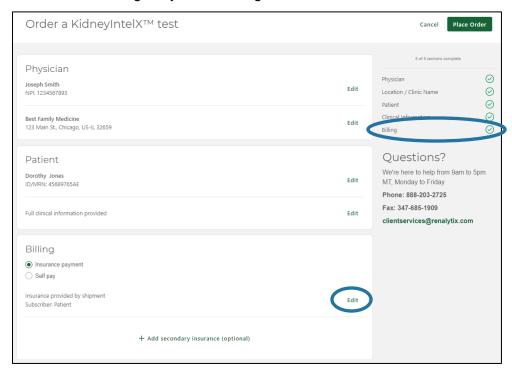

#### 2.7.2 Add Secondary Insurance

After adding primary insurance information, optional secondary insurance information may also be added to the order. Select Add Secondary Insurance (Optional) and follow the same instructions for providing primary insurance information.

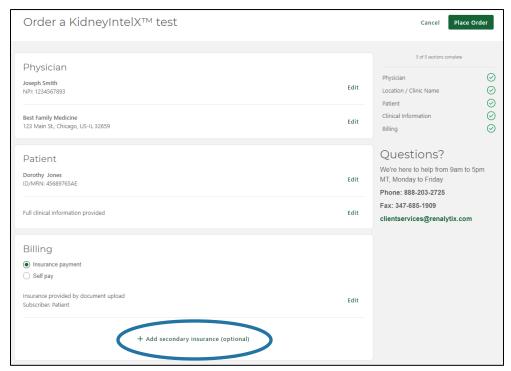

CONFIDENTIAL Page 25 of 35

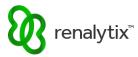

#### 2.7.3 Self Pay

If the patient does not have insurance to be billed, from the Order screen select Self Pay. The patient will be contacted by Renalytix once the specimen is received to complete this process and set up any applicable payment or payment plan.

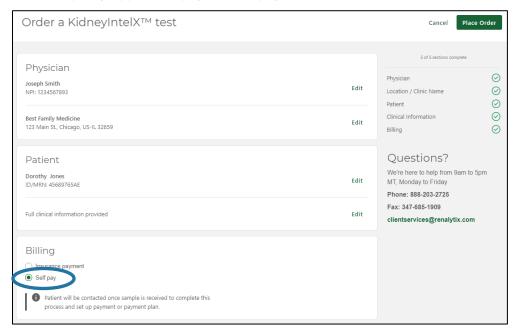

Once compete, the progress meter will indicate all required billing information has been saved.

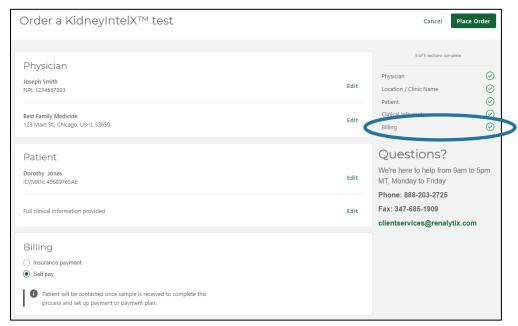

CONFIDENTIAL Page 26 of 35

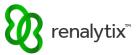

#### 2.8 Complete an Order

From the Order screen, once all required order information is entered, the Place Order button will become active. Select Place Order to begin order completion.

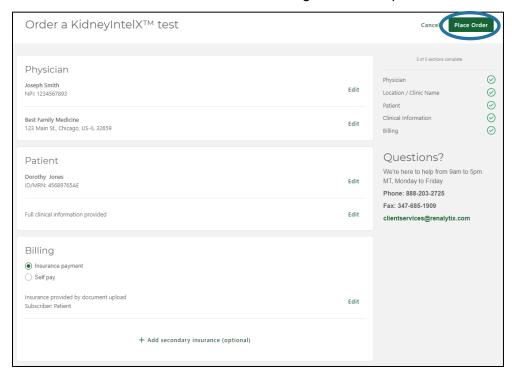

A consent message will appear. Acknowledge the consent message using the checkbox provided and select Confirm and Download TRF to complete order submission. A copy of the Test Requisition Form will be automatically downloaded to be included with the specimen shipment.

To return to the previous screen and make additional edits to the order prior to submission, select Cancel.

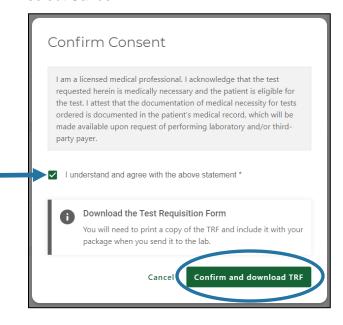

CONFIDENTIAL Page 27 of 35

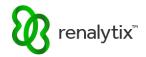

Once the order is placed, a confirmation page will appear.

Select Download the PDF to re-download a copy of the Test Requisition Form to be included with the specimen shipment.

Select Order Another Test to begin another test order.

Select Back to Order History to return to the Order History screen.

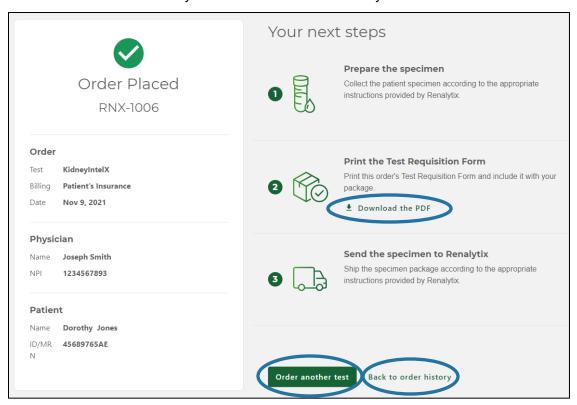

#### 2.9 Cancel an Order

At any time during the order submission process, on the Order screen select Cancel.

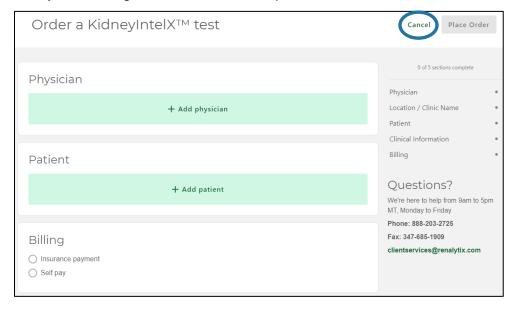

CONFIDENTIAL Page 28 of 35

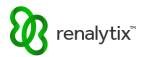

A confirmation message will appear. Select Cancel Order. This will cancel any draft order that has not yet been completed.

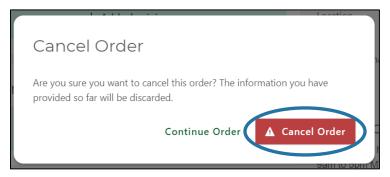

To cancel a previously submitted order, please contact Customer Support.

## 3 View and Download Test Requisition Forms (TRFs)

#### 3.1 View TRFs

On the Order History screen, locate the order of interest.

For In Progress orders, select the View TRF primary action icon.

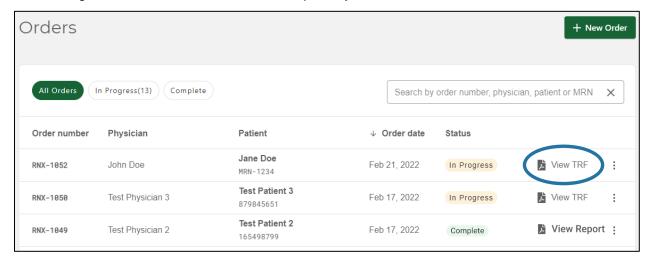

CONFIDENTIAL Page 29 of 35

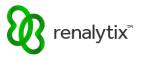

For Complete orders, select the secondary action ellipsis menu (three vertical dots) and then select View TRF.

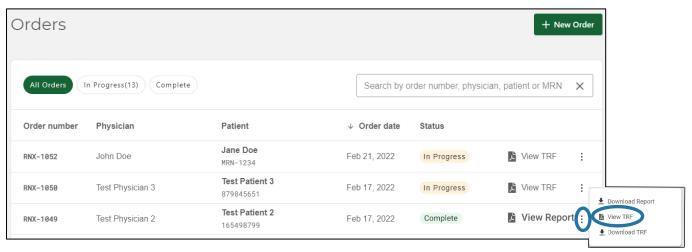

While viewing a TRF, select the zoom and page options to adjust the viewing window.

Select the 'X' icon at the top left to return to the Order History screen.

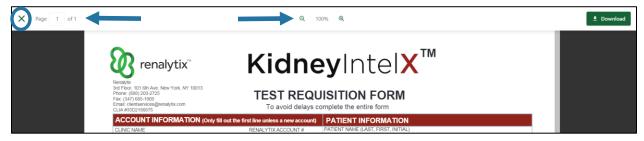

#### 3.2 Download TRFs

On the Order History screen, locate the order of interest.

For In Progress and Complete orders, select the secondary action ellipsis menu (three vertical dots) and then select Download TRF.

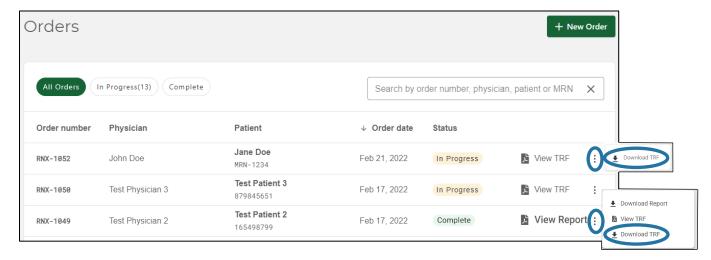

CONFIDENTIAL Page 30 of 35

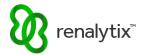

While viewing a TRF, select Download.

Select the 'X' icon at the top left to return to the Order History screen.

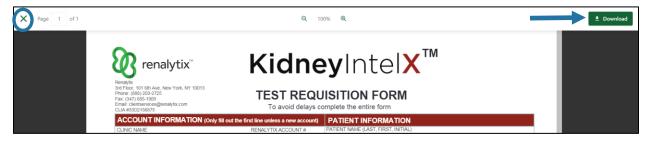

## 4 View and Download Test Reports

#### 4.1 View Reports

On the Order History screen, locate the order of interest.

For Complete orders, select the View Report primary action icon.

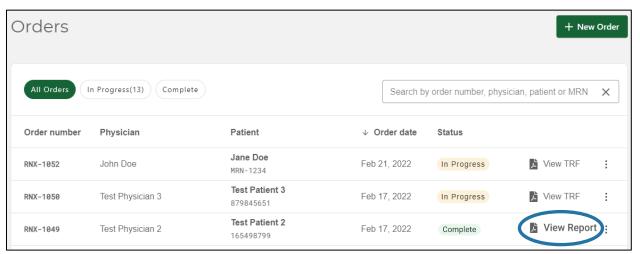

While viewing a Report, select the zoom and page options to adjust the viewing window.

Select the 'X' icon at the top left to return to the Order History screen.

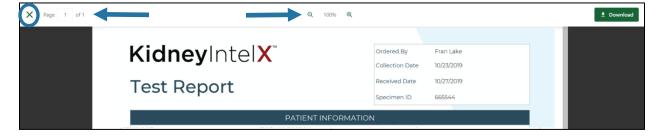

CONFIDENTIAL Page 31 of 35

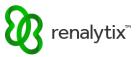

#### 4.2 Download Reports

On the Order History screen, locate the order of interest.

For Complete orders, select the secondary action ellipsis menu (three vertical dots) and then select Download Report.

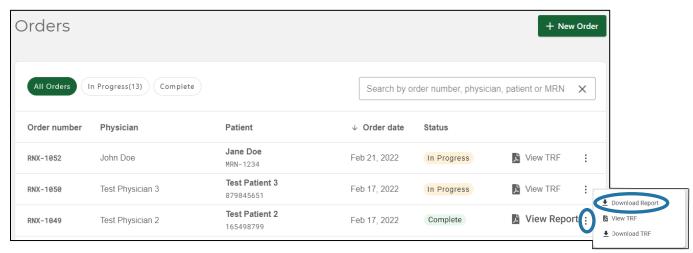

While viewing a Report, select Download.

Select the 'X' icon at the top left to return to the Order History screen.

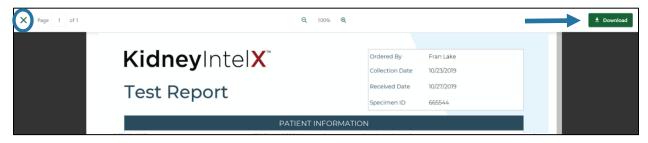

CONFIDENTIAL Page 32 of 35

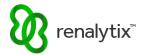

## 5 Order History Search, Sorting, and Filtering

#### 5.1 Search by Order Number, Patient Name, Patient ID/MRN

On the Order History screen, select the order search bar to search by:

- Order Number
- Physician Name (first name and/or last name)
- Physician NPI
- Patient Name (first name, middle name, and/or last name)
- Patient ID or Medical Record Number (MRN)

Search is cumulative. A record will only be shown if it matches the currently selected filter criteria and search terms.

To clear the search criteria, select the 'X' icon to the right of the search bar.

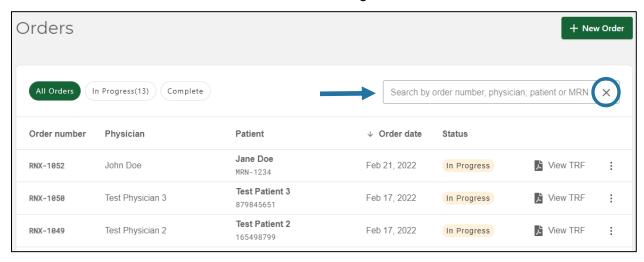

Search will return all results where all search terms are contained anywhere in the target search properties. For example, entering the search criteria 'Test 8799' will only return results containing 'Test' in the physician name, 'Test' in the patient name, and digits '8799' in the MRN.

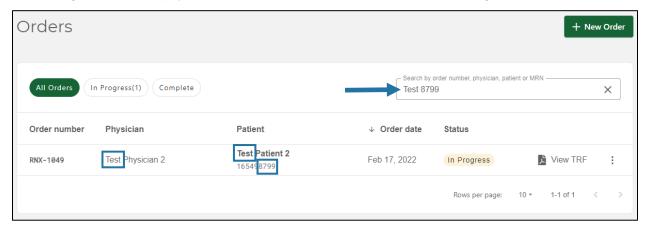

CONFIDENTIAL Page 33 of 35

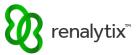

#### 5.2 Filter by Order Status

On the Order History screen, select the Order Status chips to quickly filter search results by Status.

Filtering is cumulative. A record will only be shown if it matches the currently selected filter criteria and search terms.

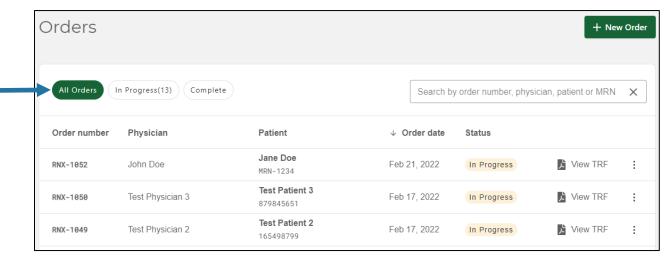

#### 5.3 Sort by Order Date

On the Order History screen, select the Order Date arrow to sort search results by Order Date in ascending or descending order.

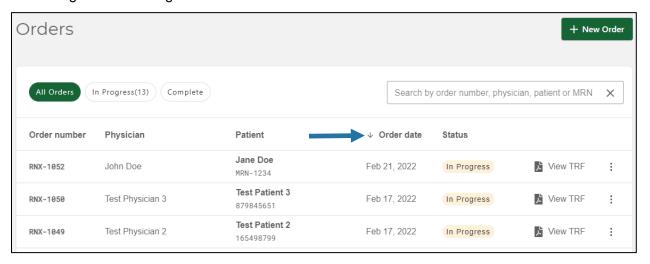

#### 5.4 Filter Rows per Page

On the Order History screen, select the Rows Per Page dropdown menu to filter the number search results displayed per page. Choices include 10, 25, and 50.

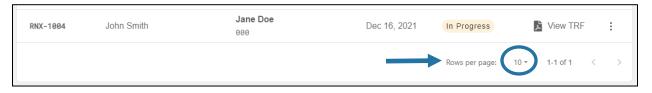

CONFIDENTIAL Page 34 of 35

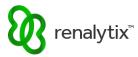

## 6 Customer Support

Select the Help button at the top right corner of the screen. Please contact Client Services by phone, fax, or email.

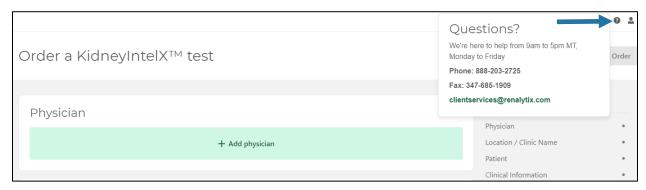

CONFIDENTIAL Page 35 of 35